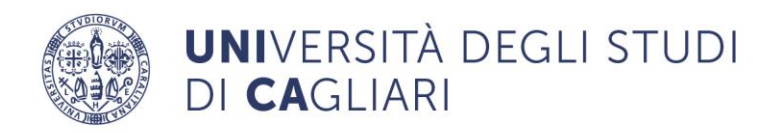

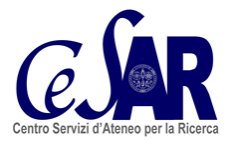

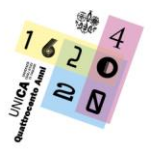

**Centro Servizi d'Ateneo per la Ricerca (CeSAR)** Direttrice: Prof.ssa Sabrina Rita Giglio

## **MICROSCOPIO A FLUORESCENZA WIDEFIELD E CONFOCALE SPINNING DISK**

## **ACQUISIZIONI**

- Dopo la fase di accensione, cercare il campione in luce trasmessa con bassi ingrandimenti (obiettivi 5X e 10X). Cliccare il pulsante nero TL (Transmitted Light) in basso a destra dello stativo; cliccare selettore a ruota nero nella posizione CERCHIO a sx dello stativo; impostare LUCE TRASMESSA nel software Micromanager; sotto gli oculari posizionare il cursore in osservazione (icona occhio); regolare il fuoco osservando con oculari con le viti macrometrica e micrometrica.
- Per osservazioni in fluorescenza spostare il selettore a ruota nero nella posizione FRECCIA, cursore a sinistra in basso dello stativo (indica il modulo confocale). Non si può osservare con oculari: sotto lo stativo posizionare l'icona "*occhio barrato*".
- Selezionare alti ingrandimenti: 40X o obiettivi ad olio 63X e 100X.
- Cercare i nuclei sezionando WIDEFIELD e DAPI WIDEFIELD da menu a tendina nel software.
- Regolare il tempo di esposizione tramite la potenza della lampada (con luce bassa aumentare il tempo di esposizione); posizioni ammissibili: 10, 25, 50, 75, 100.
- Cliccare "*Live"* per acquisire poi selezionare icona "*manina*" dal software MicroManager per effettuare spostamenti nel vetrino in X-Y. Utilizzare la seguente sequenza: 1 µm: frecce; 12 µm: Ctrl + frecce; 25 µm: MAIUSCOLO + frecce. Stop live per terminare l'acquisizione. Per salvare l'immagine cliccare icona floppy disk o SNAP.
- **IMPORTANTE**: salvare le immagini esclusivamente nell'**HARD DISK Toshiba Esterno in Cartella UTENTI** col nome e cognome del **Referente della Richiesta del Codice SS**, creando una sotto-cartella con la data d'acquisizione!!! Non lasciare cartelle nel

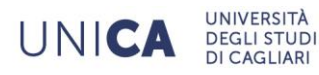

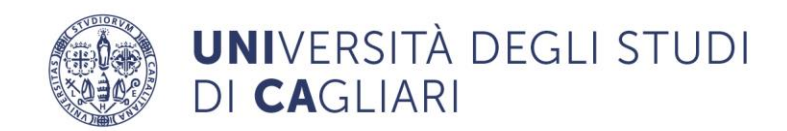

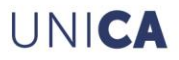

desktop: rallenterebbero le operazioni di calcolo dei software strumentali installati. Ricordarsi inoltre di svuotare periodicamente le immagini e le cartelle (da Regolamento interno dei servizi del CeSAR l'HD deve essere liberato ogni 30 giorni!).

- In Micromanager Cliccare AUTO; in alternativa: *Autostretch* (aiuta nella ricerca del fuoco) e *Ignore%* (aumenta il livello del segnale), per migliorare l'immagine poiché elimina l'autofluorescenza e il rumore di fondo (la fluorescenza di background). Non spostare la retta che interseca l'istogramma del segnale. Per portare l'istogramma in posizione centrale cliccare *Hist Range*. Cliccando invece *full* osservo l'intero range di fluorescenza.
- *Camera Depth*: l'immagine è la stessa e da un'indicazione di visualizzazione del grafico e in quali canali è stata acquisita dalla telecamera, in base ai parametri da noi impostati (da 0 a 16 bit). Impostare i bit di preferenza per salvare le immagini con maggiore o minore risoluzione, in base al software di elaborazione dati che si vorrà utilizzare.
- In base al preparato selezionare poi i successivi filtri in WIDEFIELD O CONFOCALE. Spegnere la luce trasmessa da dietro lo stativo e de-cliccare il pulsante nero TL (Transmitted Light).
- **IMPORTANTE: lo strumento è predisposto per acquisire immagini in z-stack in modalità CONFOCALE unicamente con gli obiettivi ad olio 63X e 100X!!**
- Per migliorare l'immagine utilizzare l'istogramma delle intensità e verificare se c'è saturazione del segnale: triangolino nero in basso. Il triangolino bianco nella parte in alto indica invece l'intensità del segnale.

## **ACQUISIZIONI MULTIPLE**

- Aprire *Multi D Acquisition*.
- Cliccare *Channel* e in *Acquisition Order: Channel, Slice.*
- IMPORTANTE: Per z-stack assicurarsi di posizionarsi in **Confocal (e utilizzare obiettivo 63X o 100X).**
- Definire i canali: posizionare il corretto filtro.

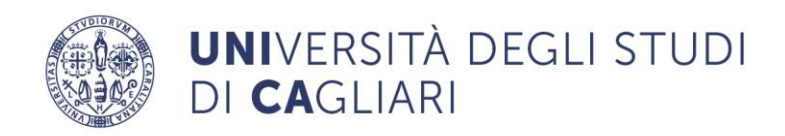

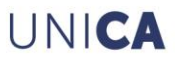

- Per acquisizioni confocali in zeta-stack: il massimo spostamento consentito è 200  $\mu$ m; per effettuare scansioni sopra e sotto il campo di interesse posizionarsi a metà corsa (circa 100 µm). Dal software Micromanager seguire il percorso: *Plug In - Device Control - Stage Control*, si apre una schermata con asse xy a sinistra e asse z a destra: con le frecce cursore portarsi allo spessore desiderato: è consigliabile tra 40 µm e  $120 \mu m!$
- **IMPORTANTE**: Impostare l'acquisizione dello z-stack utilizzando *Relative Z*: z relativo al punto di fuoco: acquisisce scansioni di immagini sia in positivo che in negativo. Se si imposta invece ad *Absolute Z:* acquisisce solo immagini di valori positivi e, come si arriva prossimi allo 0, le immagini appaiono nere, il software MicroManager si blocca e appare il messaggio di errato riconoscimento dell'asse Z: "*Acquisition Failed Device Failure MCL Nano Drive Z Stage".*
- Importante: in base all'obiettivo utilizzato e all'apertura numerica impostare il corretto z-step, tenendo conto che la configurazione strumentale permette di operare in confocale unicamente con gli obiettivi 63X e 100X: in base alla tabella a piè pagina bisogna comunque utilizzare 0,25 µm per entrambi gli obiettivi: **NON DISCOSTARSI DA QUESTO VALORE!!**
- Andare sul software Micromanager seguendo il percorso: PLUG IN- DEVICE CONTROL - STAGE CONTROL; si apre una schermata con asse xy a sinistra, e asse z a destra. Con le frecce cursore portarsi allo spessore desiderato per asse z: è consigliabile tra 40 µm e 120 µm, e dare ok!

Revolver porta-obiettivi a 6 posizioni con 5 obiettivi per fluorescenza planari:

- obiettivo LD A-PLAN **5X**/0,15; impostare Z step a 15 µm
- obiettivo LD A-PLAN **10X**/0,25 PH1 (PS) WD=8.5 MM; impostare Z step a 10 µm
- obiettivo LD PLAN-NEOFLUAR **40X**/0,6 CORR PH2 M27; impostare Z step a  $1.25 \mu m$
- obiettivo PLAN-APOCHROMAT **63X**/1,40 **OIL** M27; impostare Z step a 0.25 µm
- obiettivo PLAN-APOCHROMAT **100X**/1,40 **OIL** M27; impostare Z step a 0.25 µm